# **American Cancer Society®**

### **SAN - Create Invoice From Email**

**May 2024**

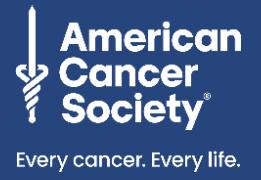

The American Cancer Society believes diversity, equity, and inclusion are vital to our life-saving mission. We are committed to providing diverse businesses opportunities to participate in our competitive procurement processes. Diverse-owned businesses interested in becoming a supplier are encouraged to complete the registration form. [Learn more.](mailto:customerservice@cancer.org)

**Supplier Actionable Notification (SAN)** is a method by which suppliers can transact with the American Cancer Society (ACS) electronically using their email. ACS uses Coupa as our procure-to-pay system; internally we call it ACS Marketplace.

Suppliers will receive an email from [do\\_not\\_reply@cancer.coupahost.com](https://www.mysocietysource.org/sites/Apps/SupplyChainSR/Pages/Training.aspx) that contains a purchase order. Suppliers can acknowledge the purchase order and create an invoice using that same email notification. Submitting your invoice electronically is easy to do and ensures accurate and faster payment.

# <span id="page-0-0"></span>**Table of Contents**

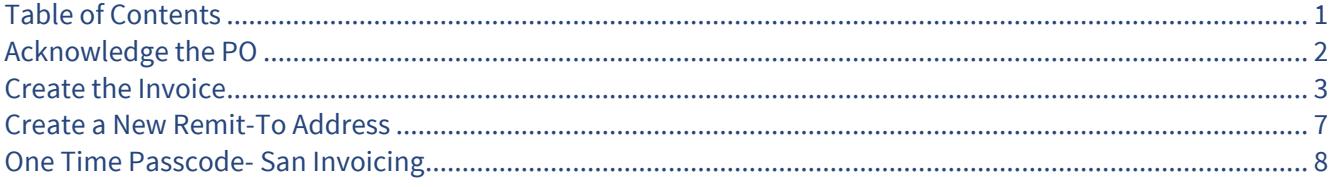

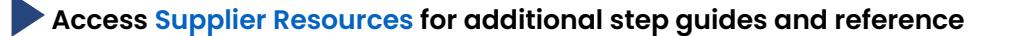

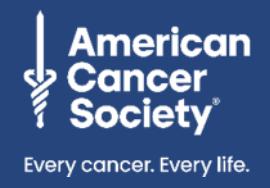

## <span id="page-1-0"></span>**Acknowledge the PO**

1. **In the email, click Acknowledge PO.**

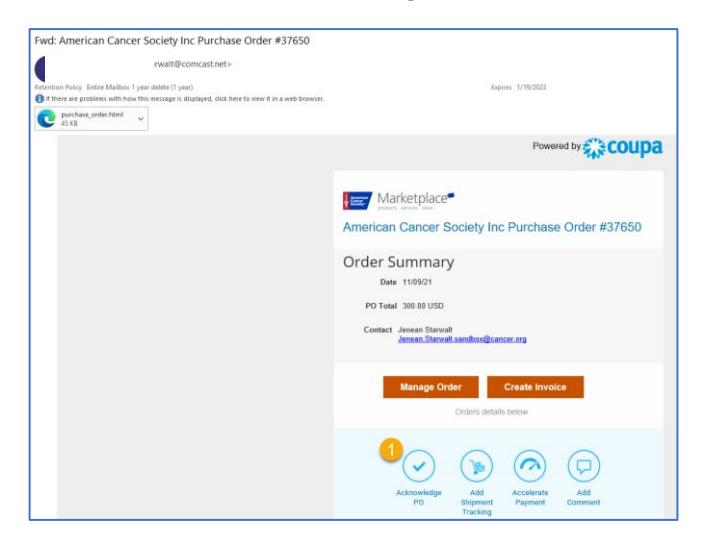

**A new window will open in your browser showing the PO details for your review, including:**

- PO number
- Status
- Order date
- Revision date
- Requester name and email
- Payment terms
- iContract #
- Delivery instructions
- Pick up instructions
- Ship to address
- 2. **Check the Acknowledged checkbox.**

**materials**

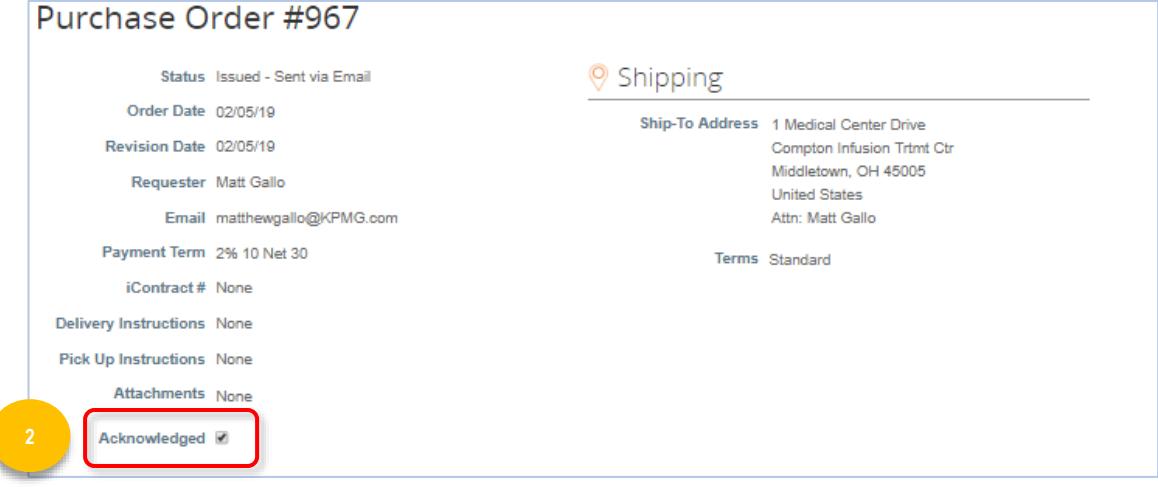

2 **Access [Supplier Resources](https://www.mysocietysource.org/sites/Apps/SupplyChainSR/Pages/Training.aspx#supplierResources) for additional step guides and reference** 

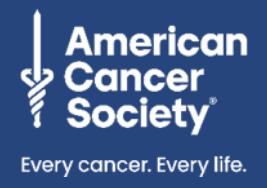

# <span id="page-2-0"></span>**Create the Invoice**

After you have provided the goods or services, open the PO email and follow the steps below to create your invoice.

- 1. To review the PO prior to invoicing, click Manage Order to open a copy of the order.
- 2. Click Create Invoice. This will open the Invoice Template.

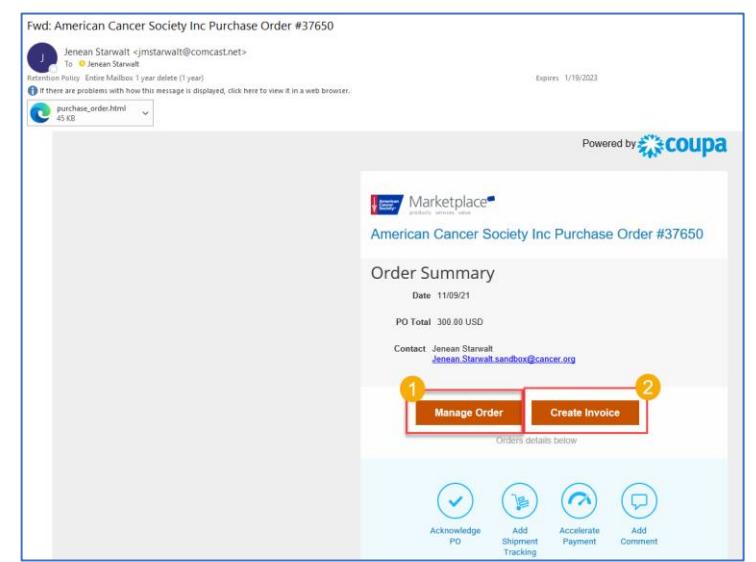

NOTE: If this is the first time invoicing us electronically and you see a popup box that states, "No Invoice From Addresses to choose from" you may need to create a Remit-To address. Please refer to the Create a New [Remit-To Address](#page-6-0) section for details on how to do this.

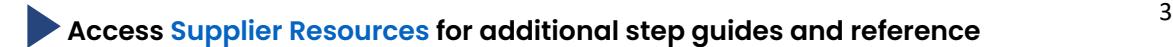

.

For invoice or process questions: Phone: (877) 852-2585 (7 days a week, 7 am - 6:30 am CT) Live Chat: www.cancer.org (7 days a week, 7 am - 7pm CT) Email: ACSSupplierSupport@cancer.org (Mon - Fri, 8 am - 4:30 pm CT)

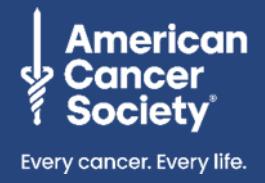

#### **Complete the following fields to create the invoice:**

- 3. Type in your **Invoice #.**
- 4. Add your **Invoice Date** by clicking the calendar icon (defaults to the current date).
- 5. Ensure the **Invoice From, Remit-To, and Ship From Addres**s are correct. If you need to update any of the addresses, click the magnifying glass next to the address.
- 6. **Optional**: Click **Attachments Add File** to upload a copy of your invoice, **URL** to provide a link, **or Text** to add written information.

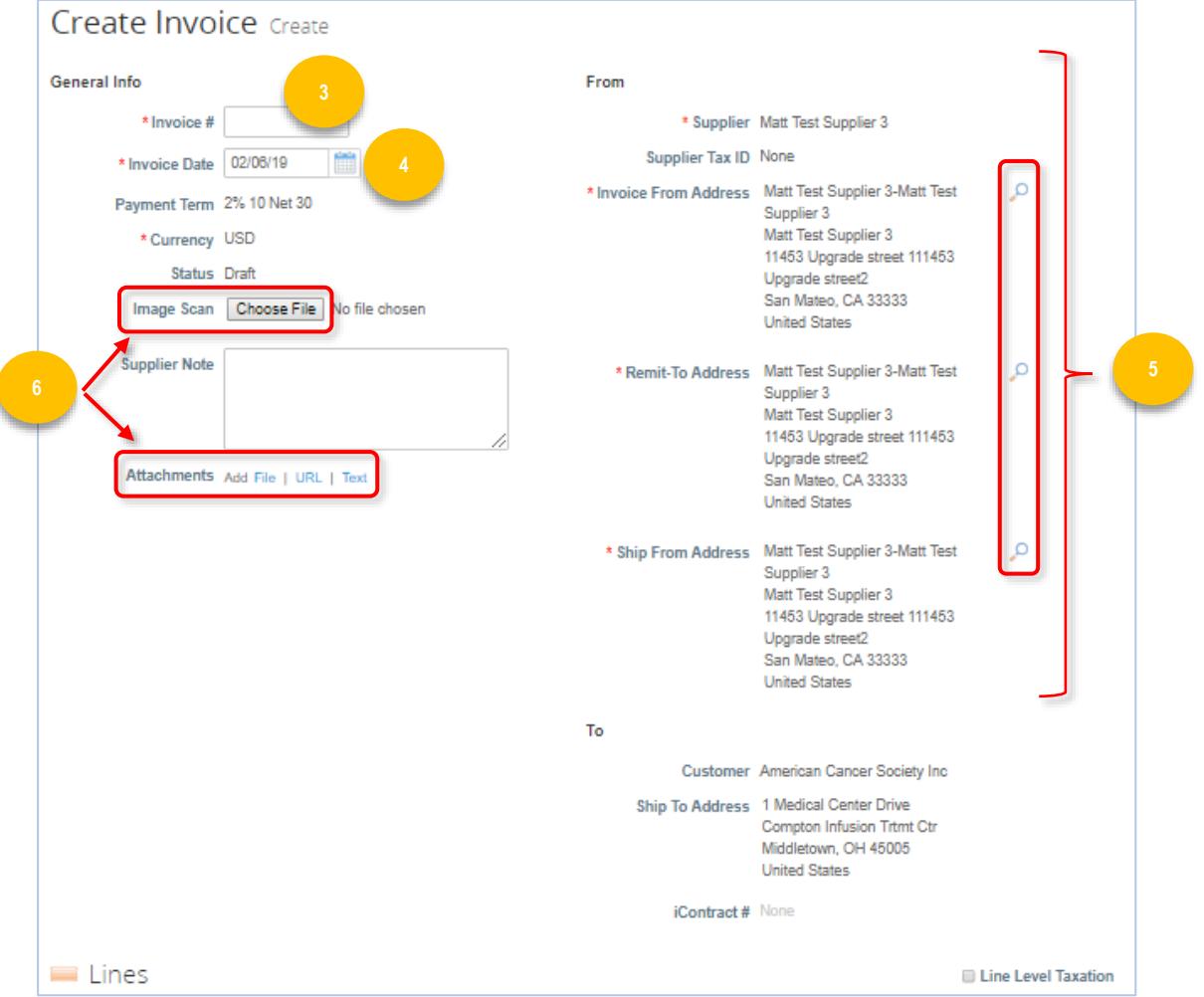

#### 7. **Delete any lines of the purchase order you are not invoicing against by clicking the red "x".**

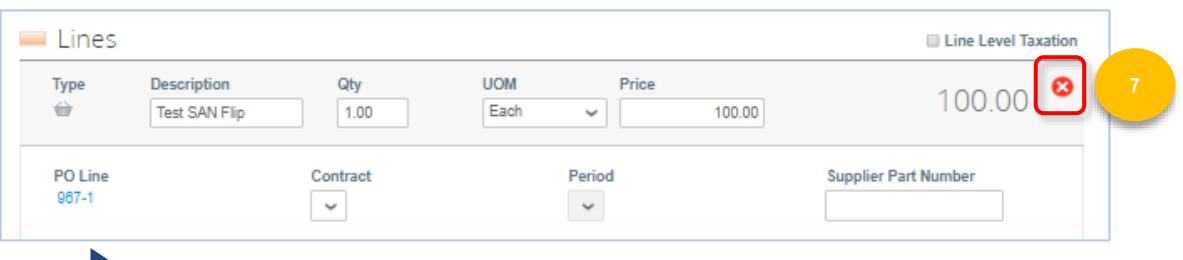

4 **Acces[s Supplier Resources](https://www.mysocietysource.org/sites/Apps/SupplyChainSR/Pages/Training.aspx#supplierResources) for additional step guides and reference** 

Phone: (877) 852-2585 (7 days a week, 7 am - 6:30 am CT) Live Chat: www.cancer.org (7 days a week, 7 am - 7pm CT) Email: ACSSupplierSupport@cancer.org (Mon - Fri, 8 am - 4:30 pm CT)

For invoice or process questions:

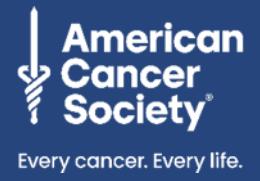

- 8. Verify/update the **Quantity** and/or **Price** on the line you are invoicing. **Be certain to only invoice for the qty or amount that is due on the current invoice.**
- 9. Click **Add Line** if the invoice requires additional lines. (Note: adding items to the order will require the invoice to route for review and approval before payment can occur.)
- 10. Enter applicable **shipping, handling, misc., and tax amounts**.
- 11. Click **Calculate.**
- 12. Click **Submit.**

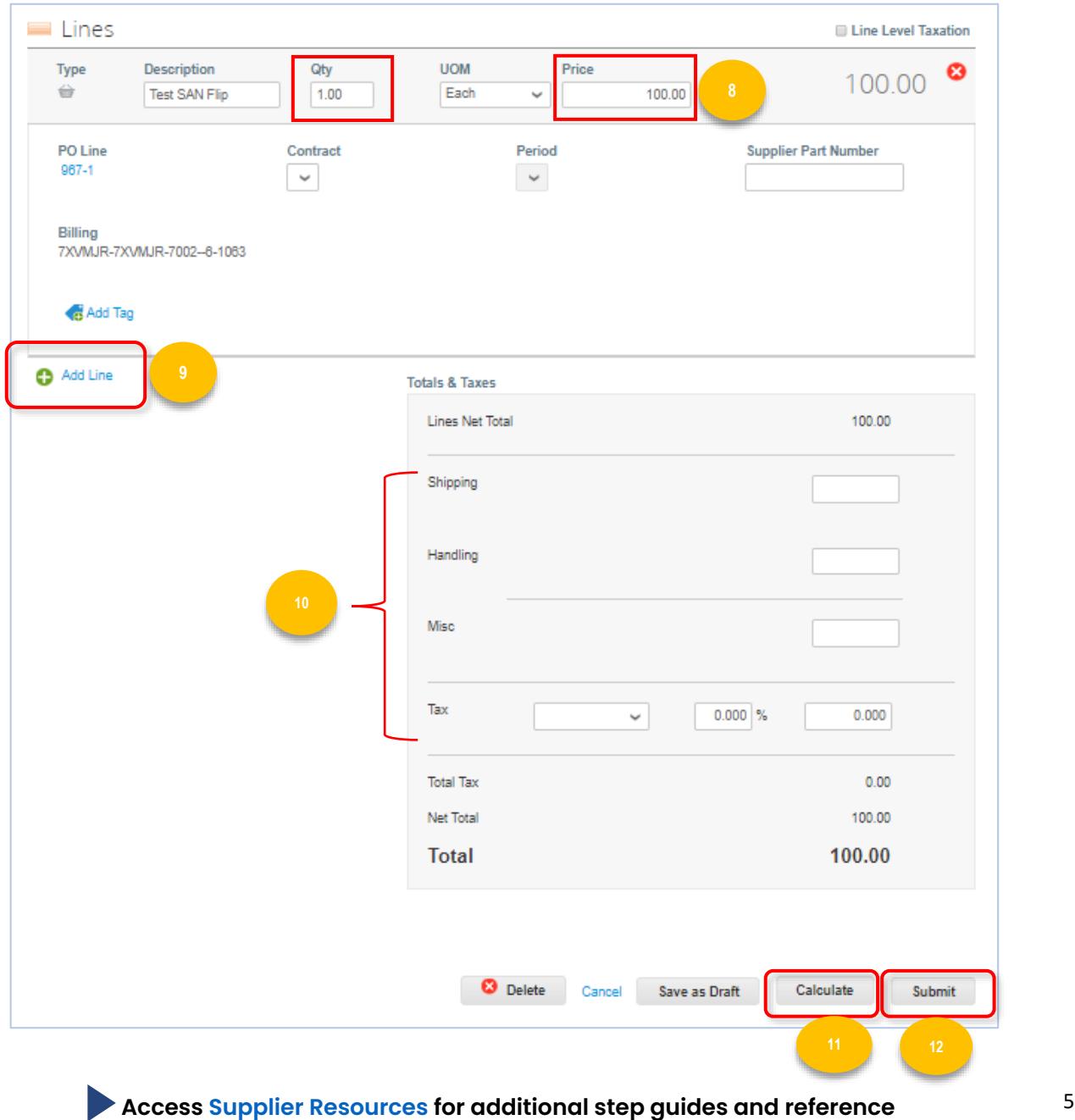

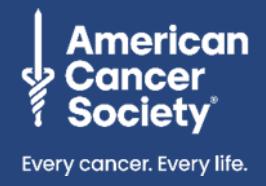

13. If you need to communicate with your ACS staff contact regarding this transaction, utilize the **Comments** section at the bottom of the invoice. This will ensure all communications remain in the document for future reference. Simply type your message in the comment field and click **Add Comment.**

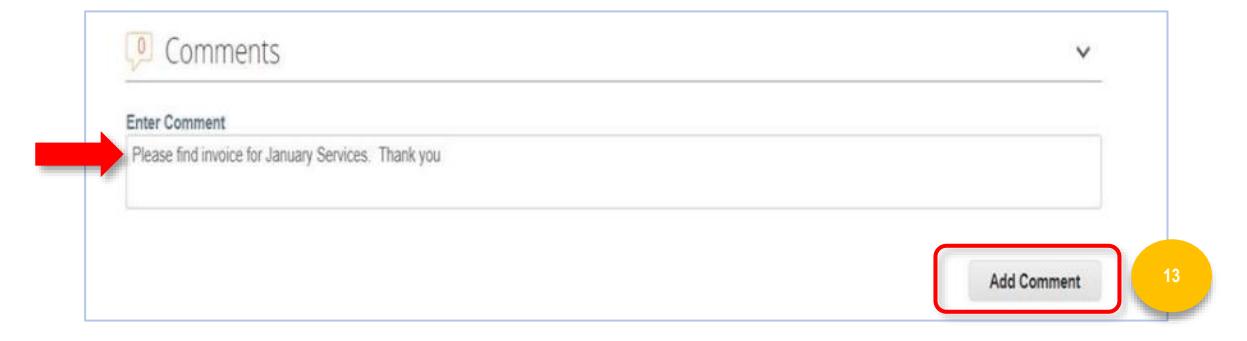

#### 14. Click **Send Invoice**.

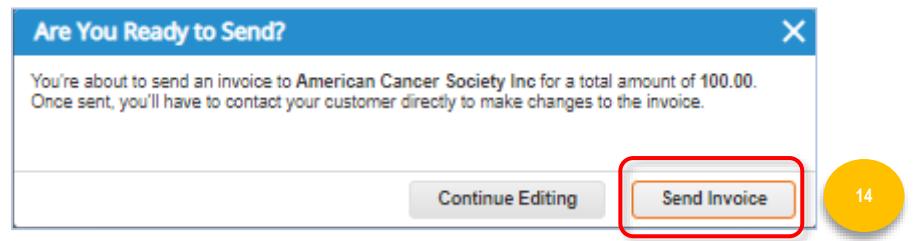

**Once the Invoice is approved, you will receive an approval notification via email.**

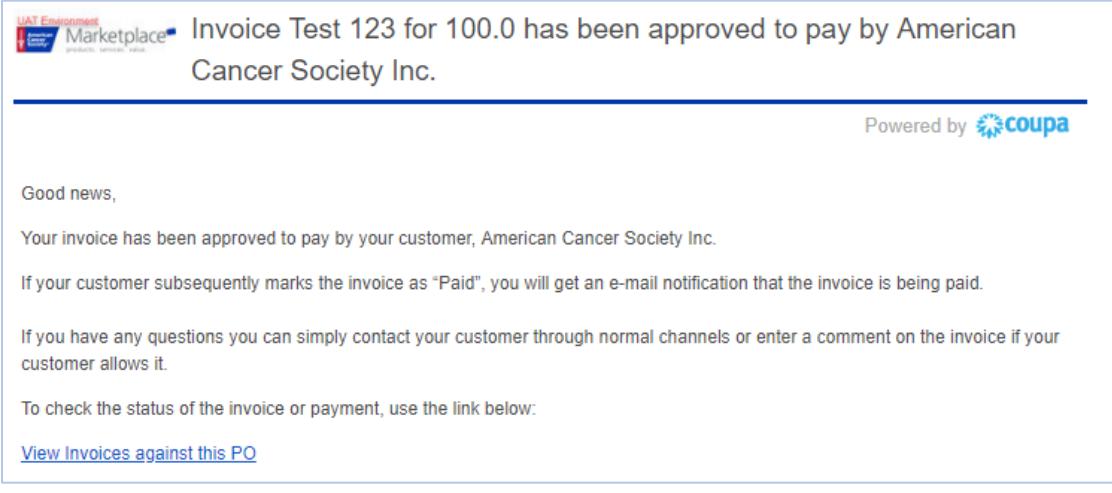

If you need to check invoice payment status, please contact [customerservice@cancer.org.](https://www.mysocietysource.org/sites/Apps/SupplyChainSR/Pages/Training.aspx)

6 **Access [Supplier Resources](https://www.mysocietysource.org/sites/Apps/SupplyChainSR/Pages/Training.aspx#supplierResources) for additional step guides and reference** 

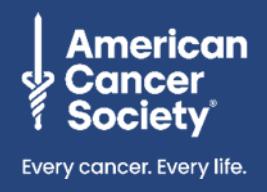

### **Create a New Remit-To Address**

<span id="page-6-0"></span>If this is the first purchase order you are flipping into an invoice from ACS, you may need to create a Remit-To address.

1. Click **Create New Remit-To.**

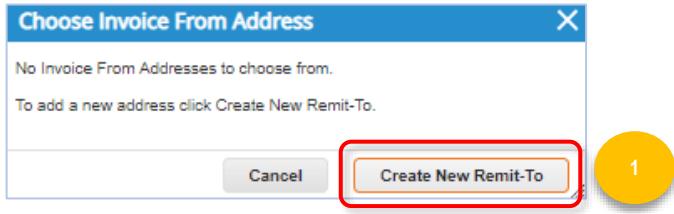

- 2. A pop-up window will appear. Complete the required fields. (Required fields are marked with a red \*.)
- 3. Click **Create and Use.**

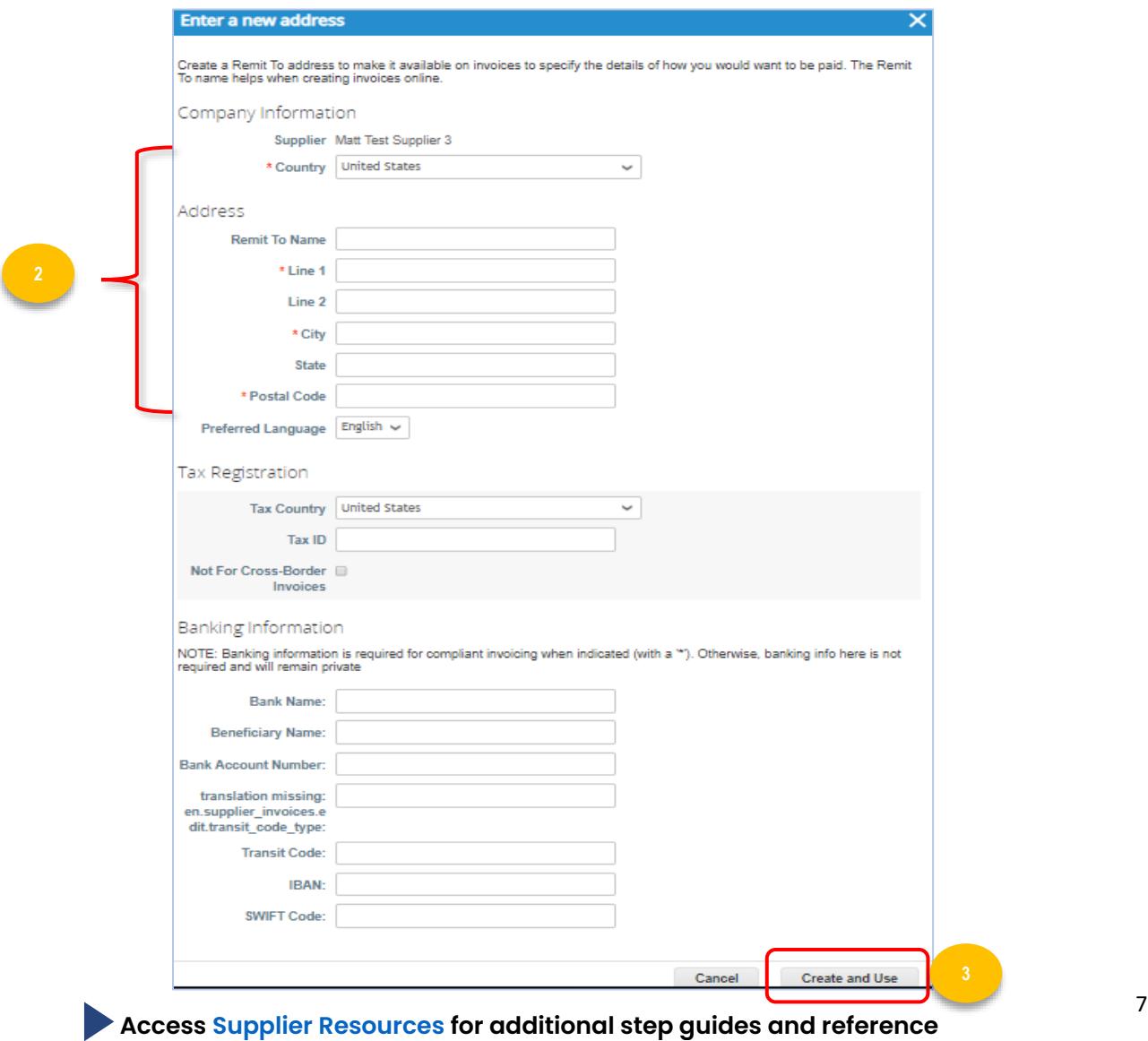

## <span id="page-7-0"></span>**One Time Passcode- San Invoicing**

When Suppliers invoice from an email notification they will be prompted to create a onetime passcode (OTP). Each passcode is good for 24 hrs and only one passcode can be created for each supplier.

This means that once a passcode is created, other users will not be able to create an invoice without the passcode. They will need to contact the user (who generated the OTP) to get the passcode, wait 24 hrs and generate a new passcode, or login to the CSP directly.

**Note:** This is for SAN invoicing only.

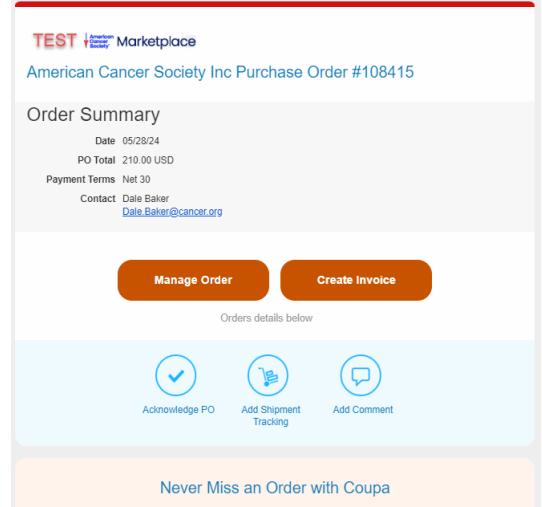

Supplier received PO email and selects Create Invoice.

Verify Your Access for Purchase Order #108415

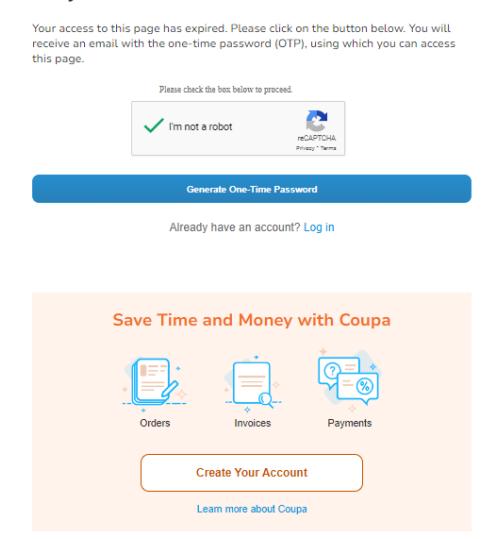

Supplier user verifies account.

#### en andere andere andere andere andere andere andere andere andere andere andere andere andere andere andere a<br>Beste andere andere andere andere andere andere andere andere andere andere andere andere andere andere andere **Access [Supplier Resources](https://www.mysocietysource.org/sites/Apps/SupplyChainSR/Pages/Training.aspx#supplierResources) for additional step guides and reference**

.

For invoice or process questions:

Phone: (877) 852-2585 (7 days a week, 7 am - 6:30 am CT) Live Chat: www.cancer.org (7 days a week, 7 am - 7pm CT) Email: ACSSupplierSupport@cancer.org (Mon - Fri, 8 am - 4:30 pm CT)

### **TEST + 2007** Marketplace Verify Your Access for Purchase Order #108415 Below is your One-Time Password(OTP): 027092 This password will expire in 24 hours. Login Information Login Information<br>Device: Windows Windows NT 10.0 Chrome<br>Date: 01:24 PM, 28 May 2024 (EDT)<br>IP: 24.159.96.183 If you did not request the One-Time Password, you can ignore this email. Save Time And Money with Coupa Orders Invoices Payments **Create Your Account**

One time passcode is sent via email and is good for 24 hours.

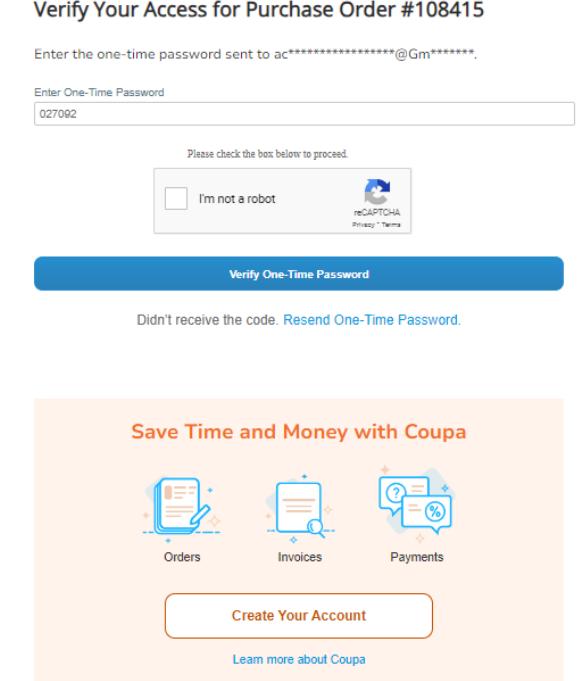

Supplier enters one time passcode.

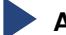

**materials**

9 **Access [Supplier Resources](https://www.mysocietysource.org/sites/Apps/SupplyChainSR/Pages/Training.aspx#supplierResources) for additional step guides and reference** 

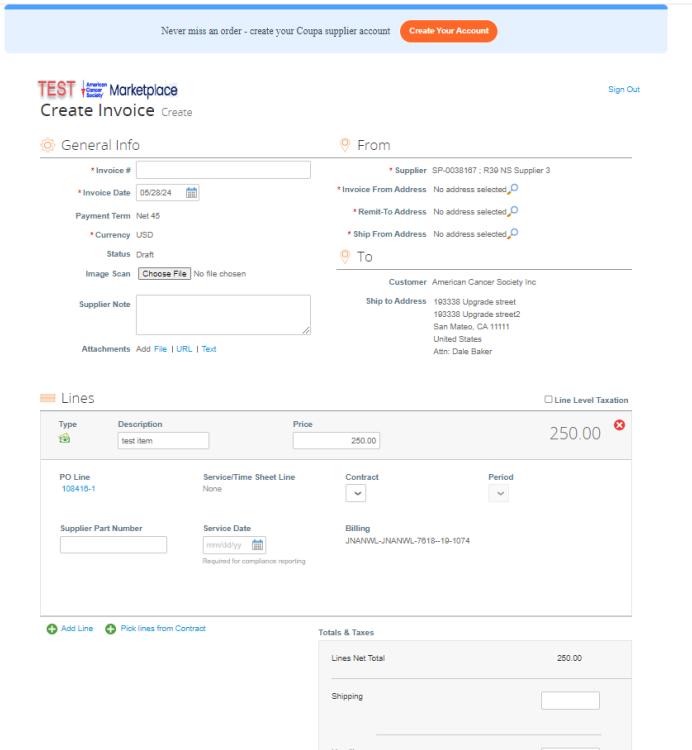

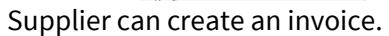

**Note:** If a different supplier user tries to invoice, they will need the One Time Passcode (OTP) created by the initial user.

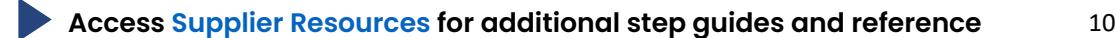